# **Mozaïk portail parents : Nouveau !**

- [Taille](http://csdm.ca/parents-eleves/mozaik/)
- [Imprimer](http://csdm.ca/parents-eleves/mozaik/)
- **[Partager](http://www.addthis.com/bookmark.php?v=250)**

#### **Cette nouvelle plateforme de communication entre l'école et la maison remplace le Portail Édu-groupe.**

Vous y trouverez tous les renseignements utiles pour suivre le cheminement scolaire de votre enfant : absences, bulletins, finances, messages de l'école et plus encore!

Plus facile à consulter, **Mozaïk portail parents** est aussi accessible sur les appareils mobiles.

#### **Première étape : créer un compte**

Même si vous avez déjà un compte sur le Portail Édu-groupe, vous devez en créer un nouveau sur Mozaïk.

# **1- [Accédez à Mozaïk portail parents](https://portailparents.ca/)**

Dans cette fenêtre, cliquez sur **« Se connecter »**

**mozaïk**portail

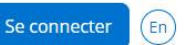

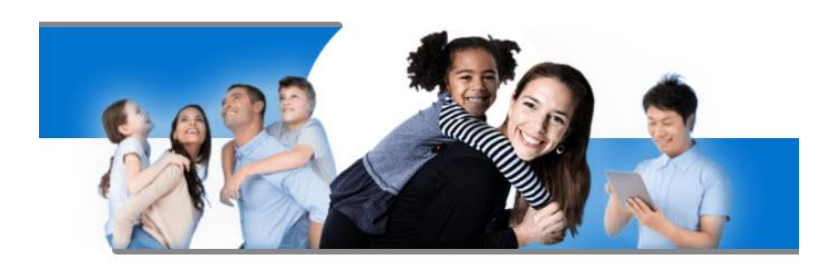

## Le Portail Parents

Restez en contact avec l'école de votre enfant où que vous soyez et en tout temps!

# **2- Cliquez sur « Créez votre compte »**

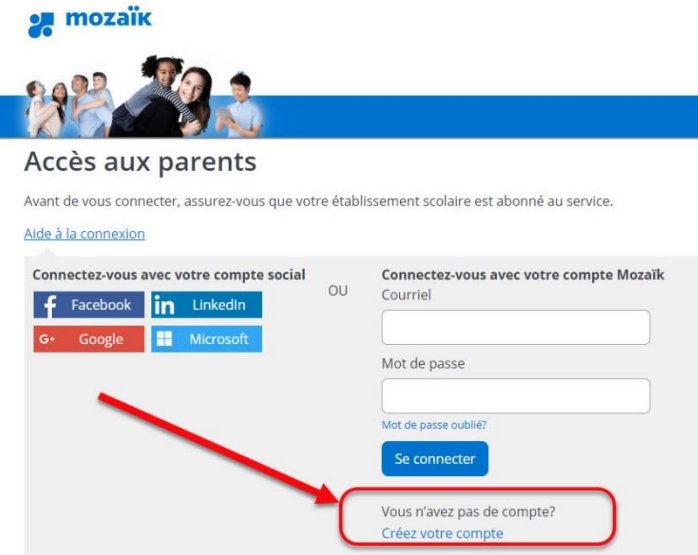

N.B : Nous vous conseillons de visionner la capsule vidéo **« [Création d'un compte](https://portailparents.ca/accueil/fr/aide.htm)  [utilisateur](https://portailparents.ca/accueil/fr/aide.htm) ».**

#### **3- Inscrivez votre courriel**

Dans le champ courriel, inscrivez l'adresse courriel que vous avez donnée à l'école. C'est une condition obligatoire pour créer votre compte et faire le lien avec le (les) dossier(s) de votre (vos) enfant(s). Si vous n'avez pas fourni d'adresse courriel, ou que vous l'avez oubliée, communiquez avec le secrétariat de votre école.

#### **4- Cliquez sur « Obtenir un code de vérification »**

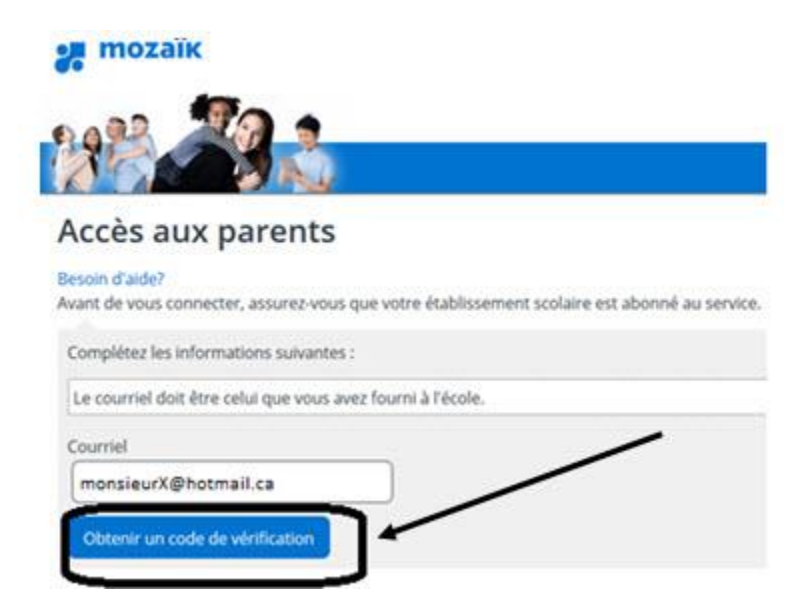

### **5- Le code de vérification sera envoyé dans votre boîte courriels**

Surveillez son arrivée **sans fermer la fenêtre** de Mozaïk.

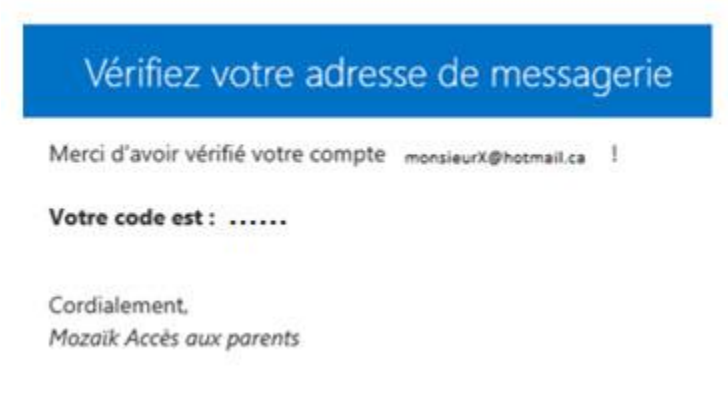

# **6- Inscrivez ce code et cliquez sur « Vérifier le code »**

#### Accès aux parents

Besoin d'aide? Avant de vous connecter, assurez-vous que votre établisseme Complétez les informations suivantes : Le courriel doit être celui que vous avez fourni à l'école. Courriel MONSIEURX@HOTMAILCA Code de vérification  $.........$ Vérifier le code Obtenir un nouveau code

#### **7- Inscrivez un mot de passe personnel de 8 à 16 caractères**

**Répétez le code dans « Confirmation » et cliquez sur « Enregistrer ».**

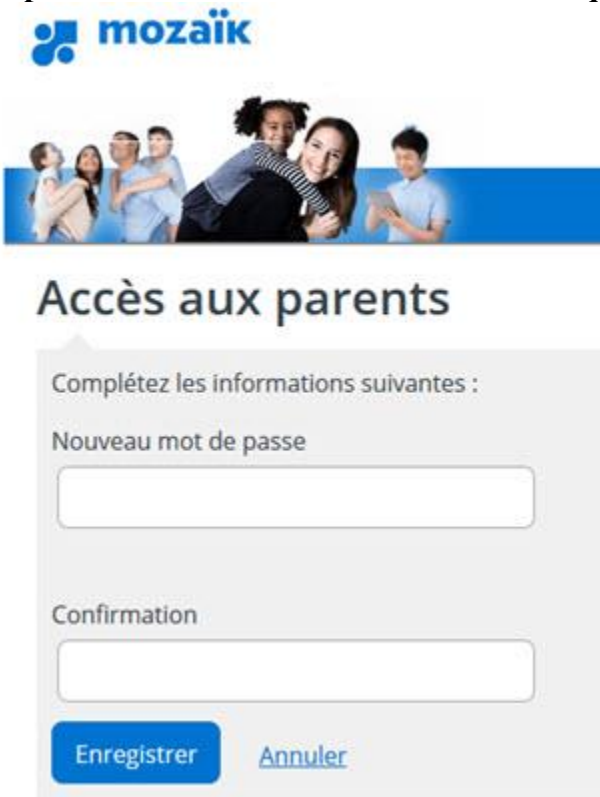

#### **8-En accédant à Mozaïk portail parents**

**a- « Cliquez ici pour remplir le formulaire »**

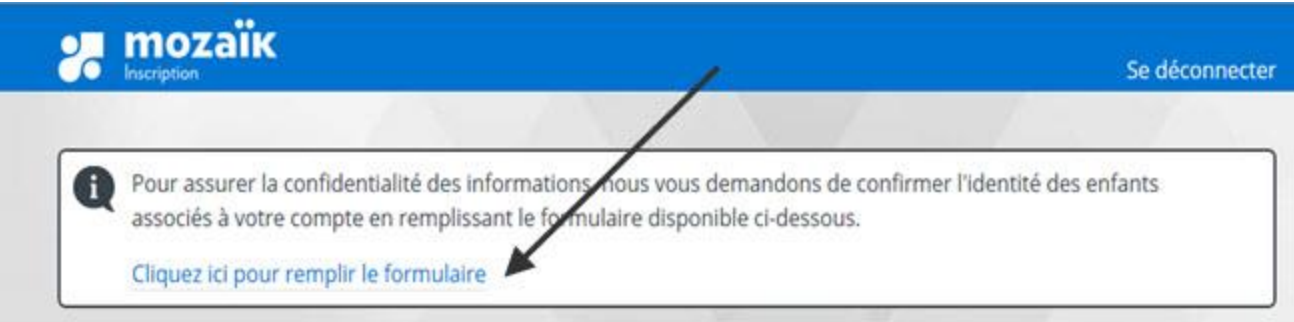

**b- Remplissez le formulaire et cliquez sur « Enregistrer »**

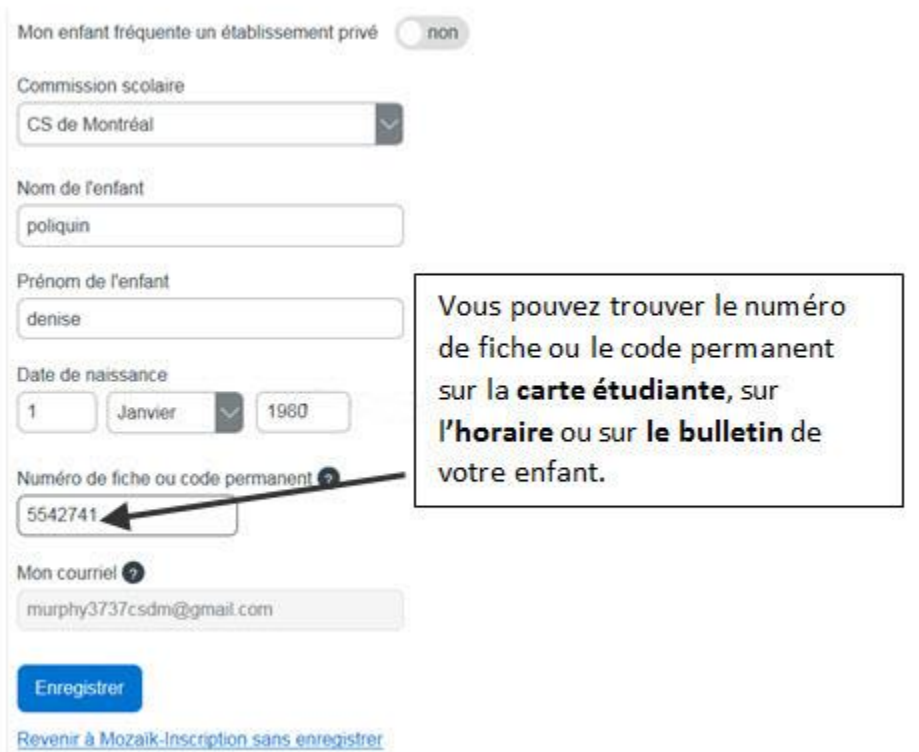

**c- Vous pouvez remplir le formulaire pour un autre enfant ou commencer à naviguer dans Mozaïk portail parents**

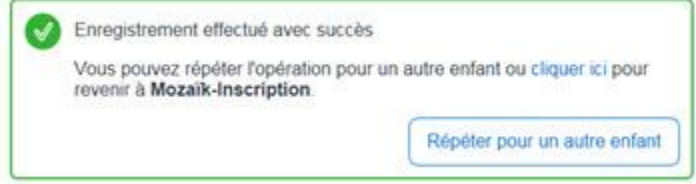

Si vous avez des questions, composez le 514 596-6000, poste 2600 entre 8 h 30 et 16 h 30 du lundi au vendredi.